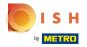

The first step is to open DISH POS and click Self-service.

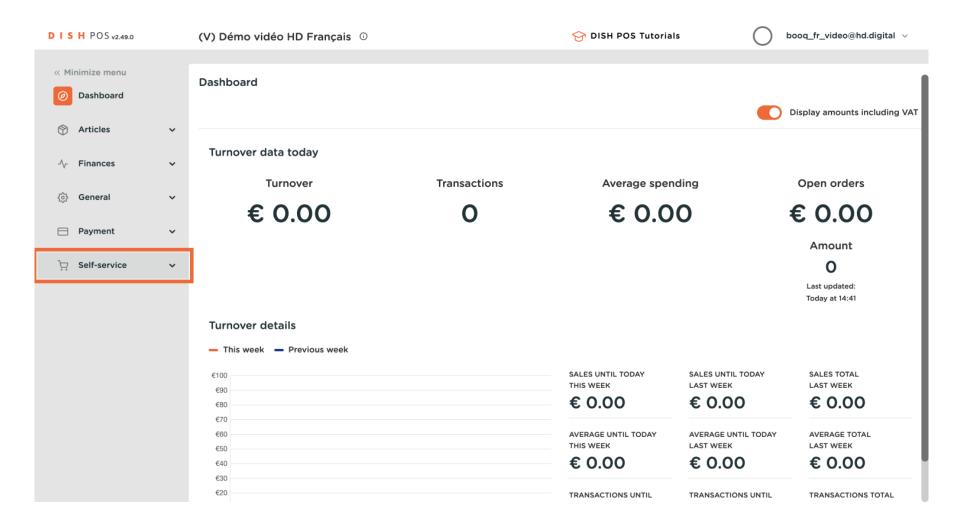

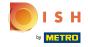

#### Click Sales channels.

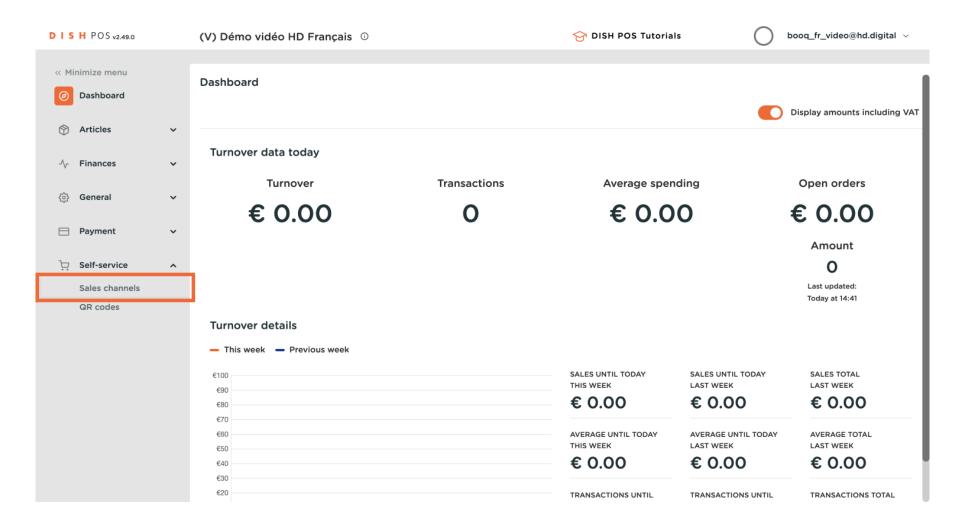

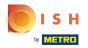

Click on the pencil icon next to your Kiosk to edit it.

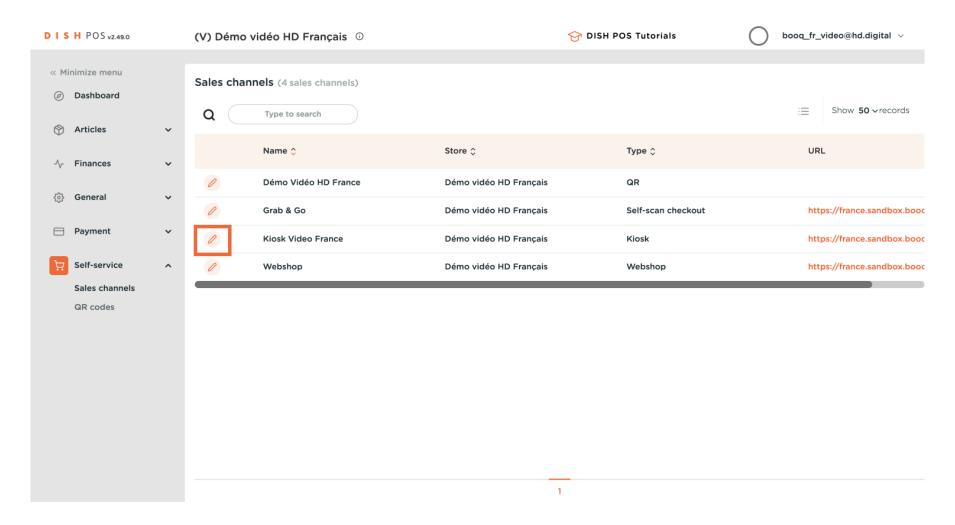

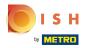

With the toggles under Fulfillment options you can allow eat-in and takeaway orders.

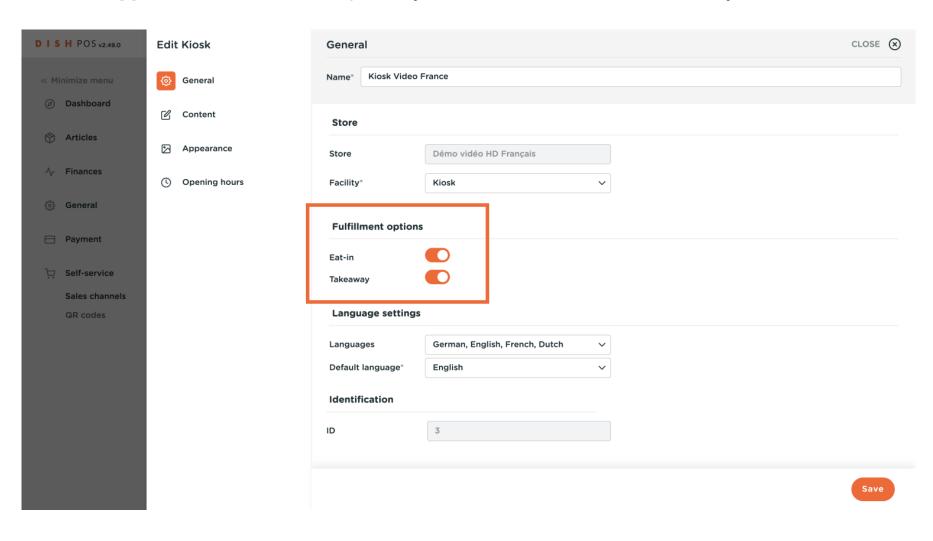

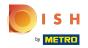

Click on Languages to see all languages available.

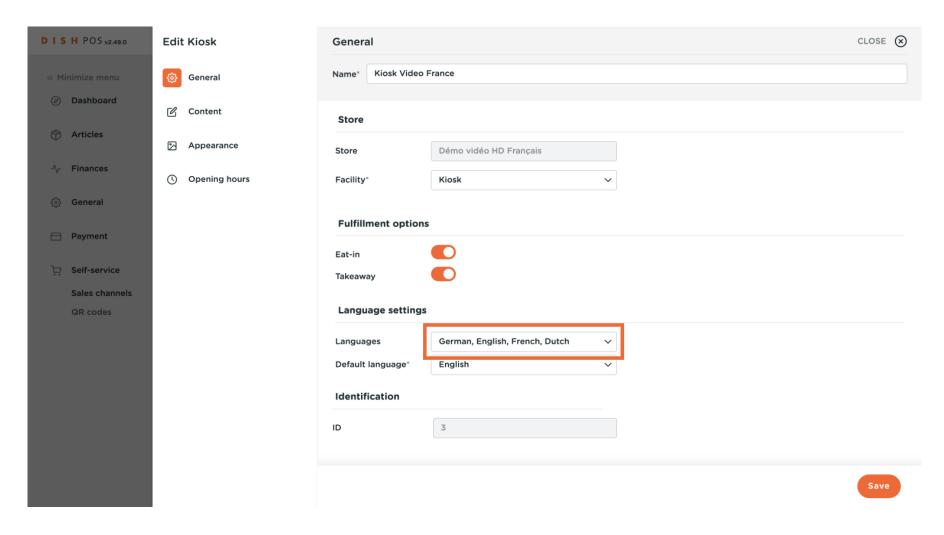

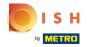

Select the languages you want in your kiosk.

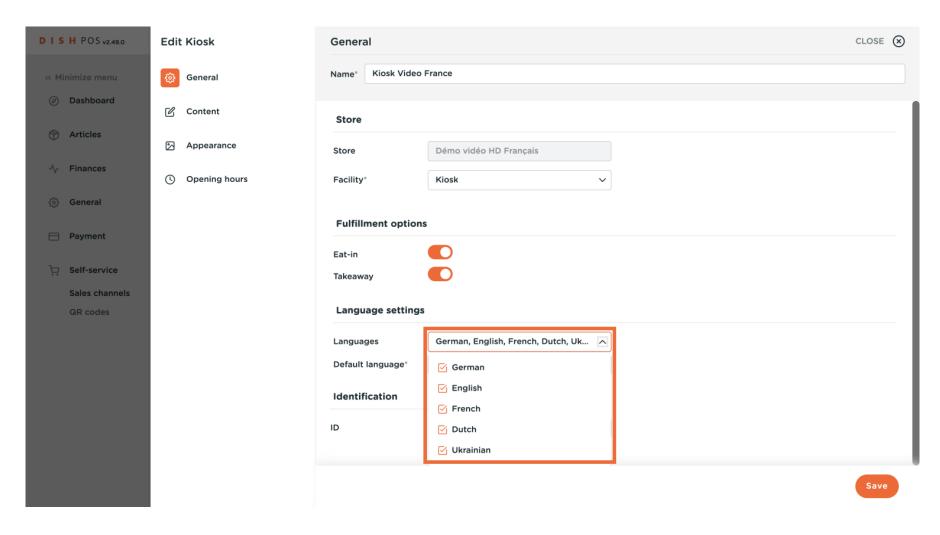

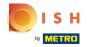

Click on Default language to set the primary language for your kiosk.

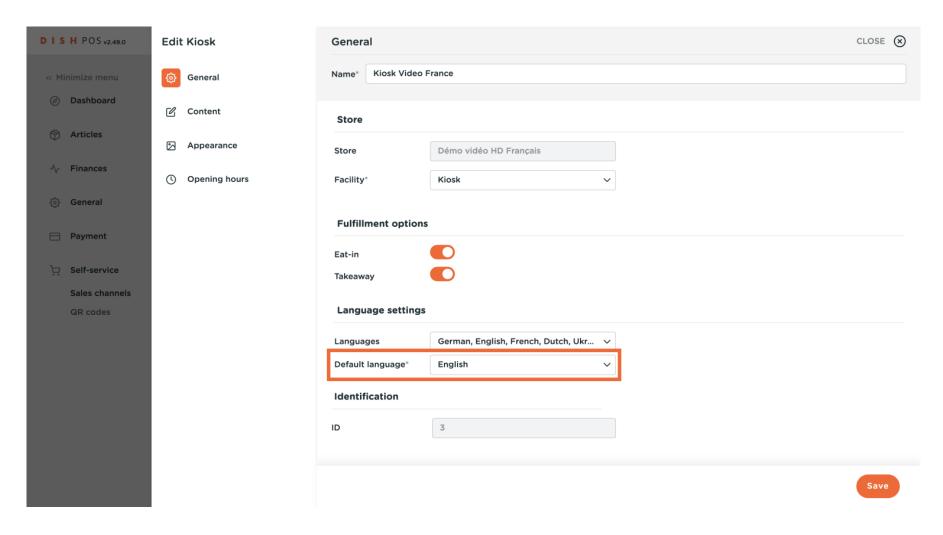

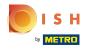

Click Content to edit your welcome text.

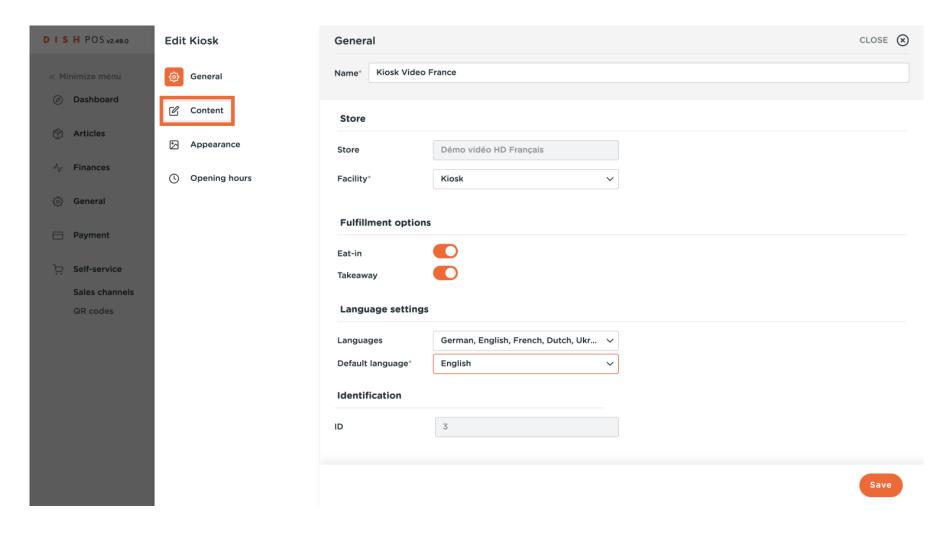

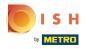

Type your welcome text.

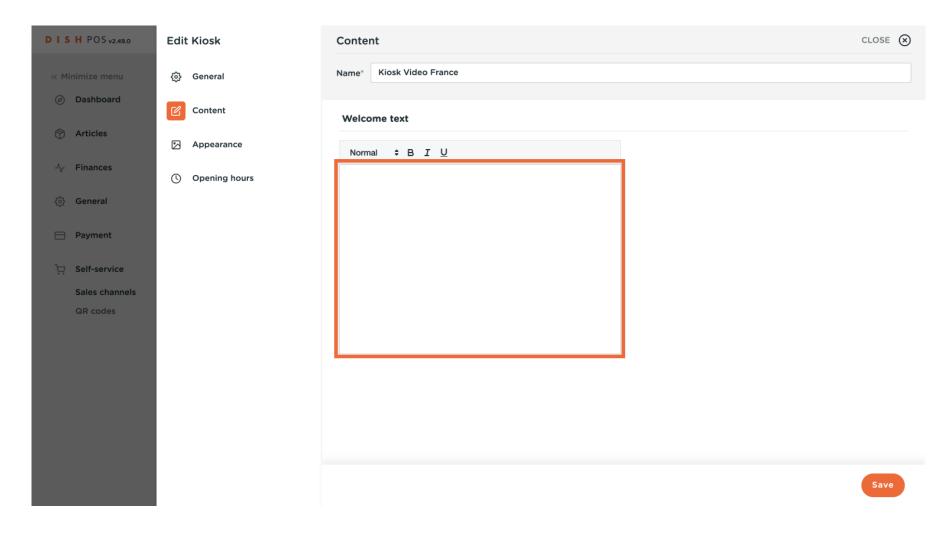

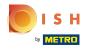

# Click Appearance.

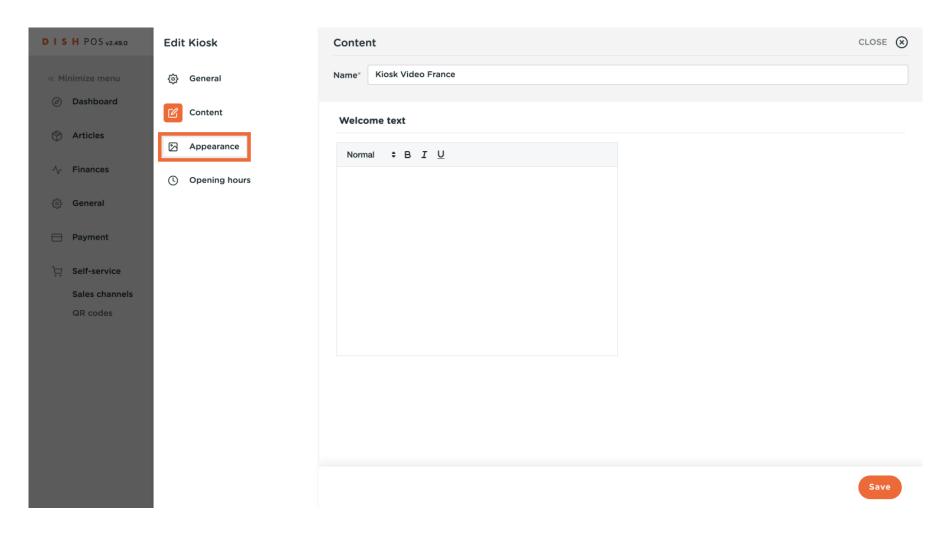

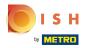

You can choose the primary colour of your kiosk and the product image style.

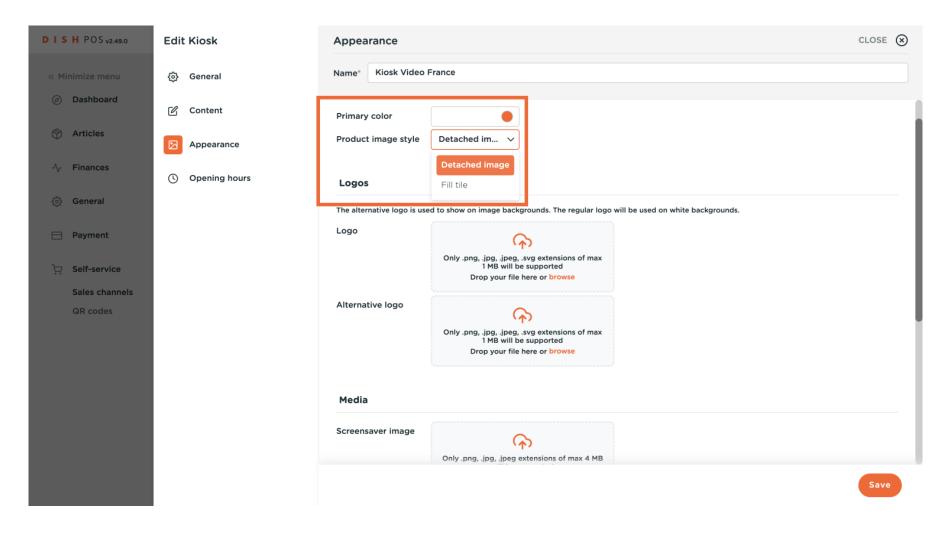

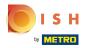

You can drop or browse the logo of your company.

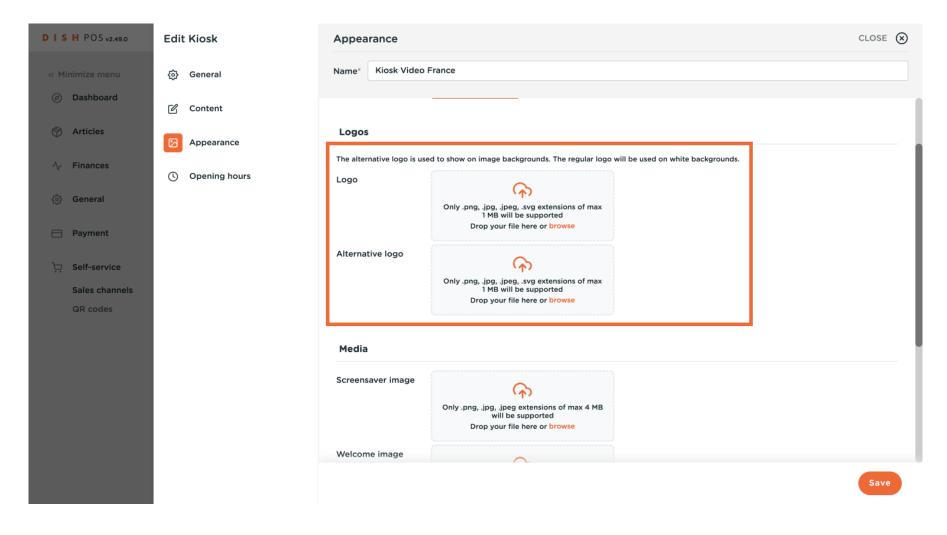

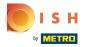

You can upload images for your screensaver, welcome page, menu header and closed image.

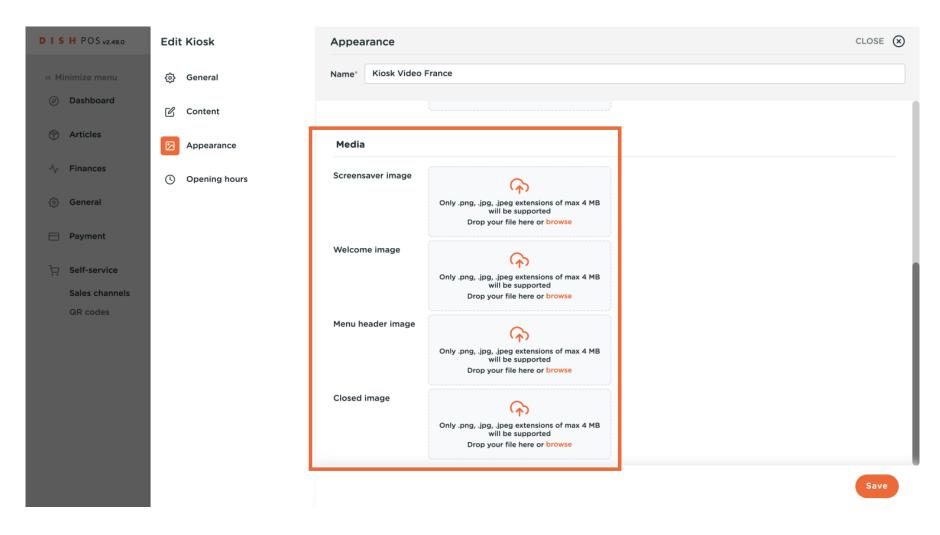

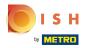

## Click Opening hours.

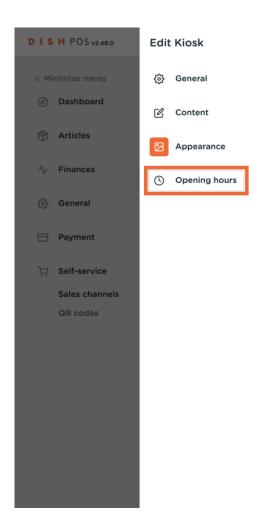

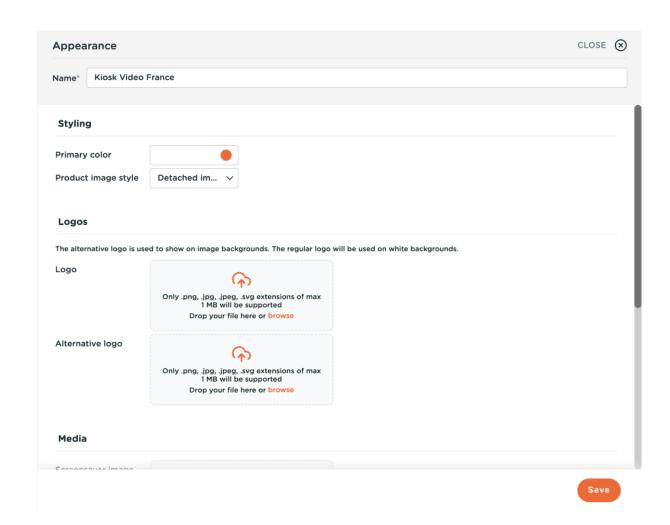

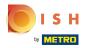

With the toggle, you can select the days that you want your kiosk open and the opening hours.

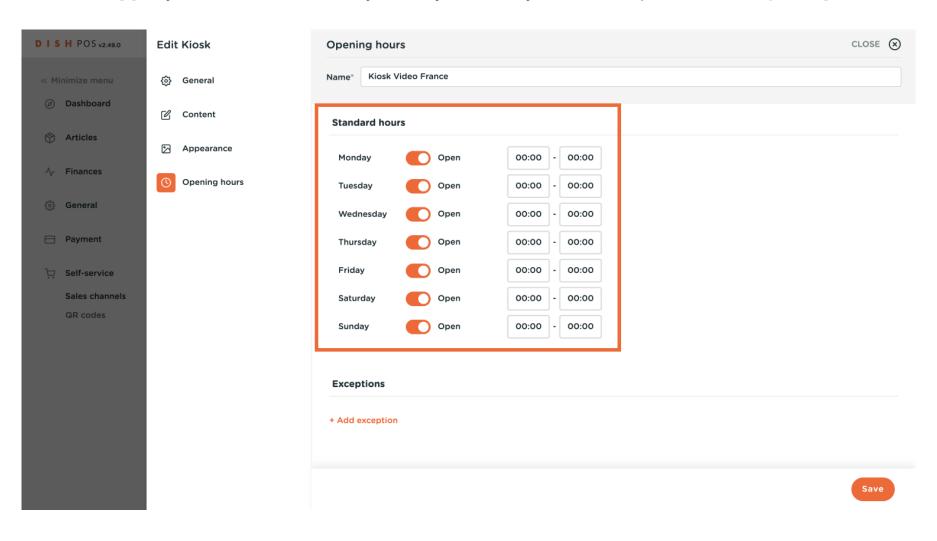

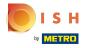

Click + Add exception to add an exceptional date.

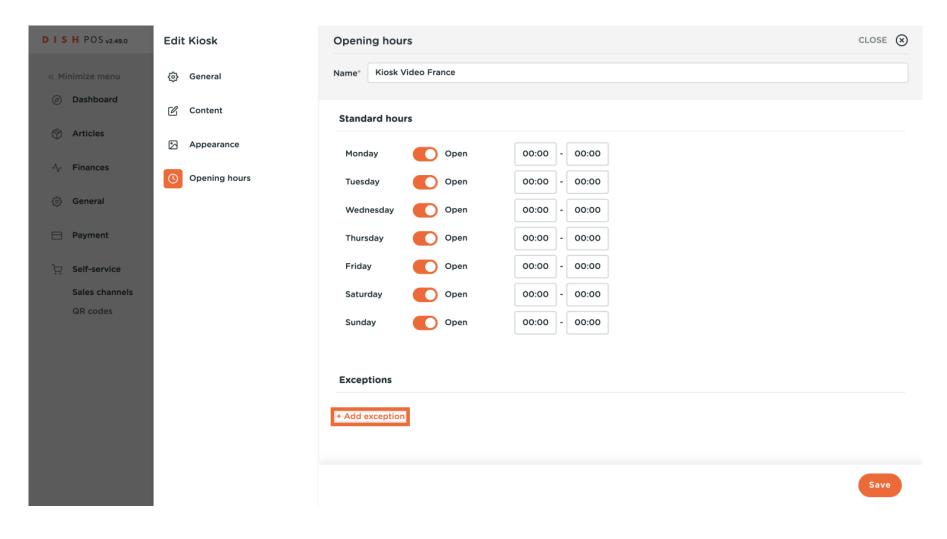

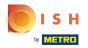

Select the date and the opening hours.

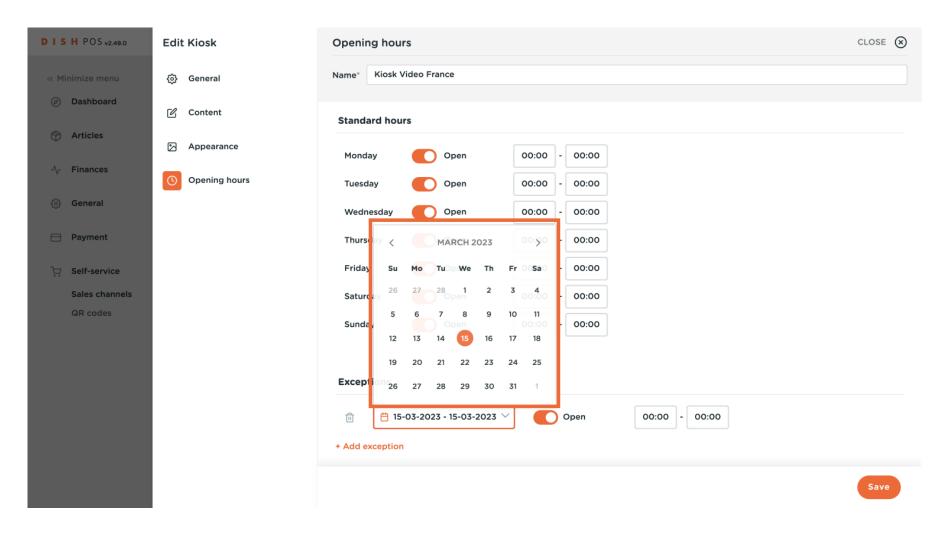

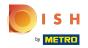

#### Click Save.

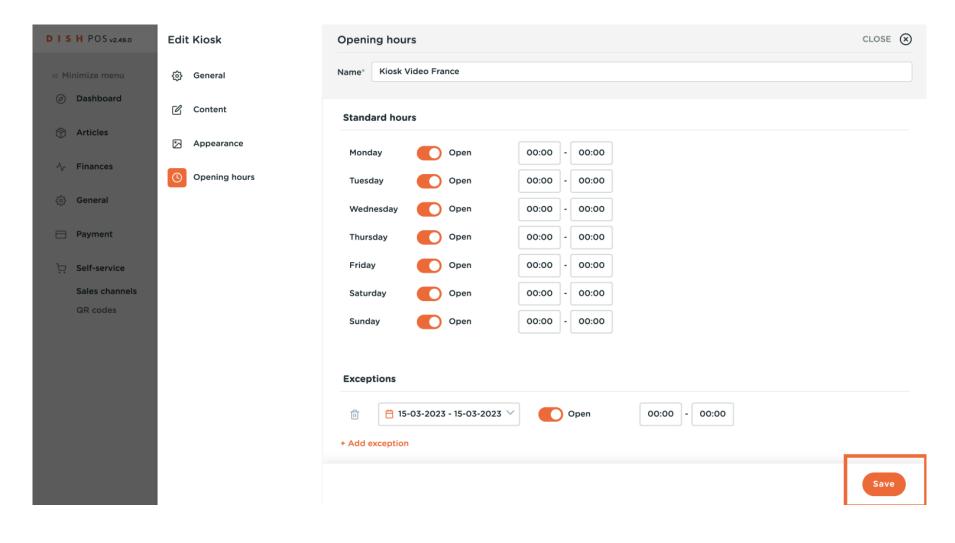

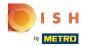

Click on the link of your kiosk, to see the changes that you've done.

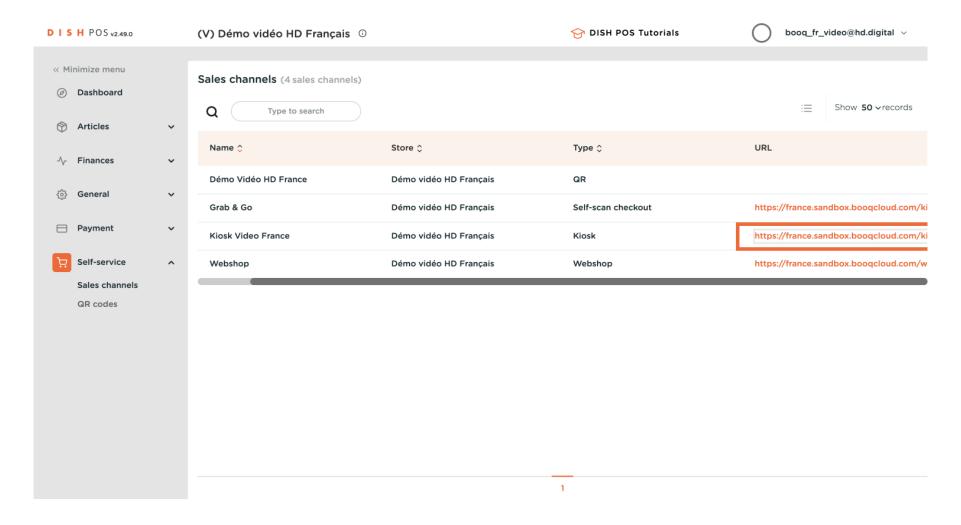

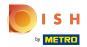

You can choose either to eat-in or to take out, and your preferred language. Note: you won't see the cursor

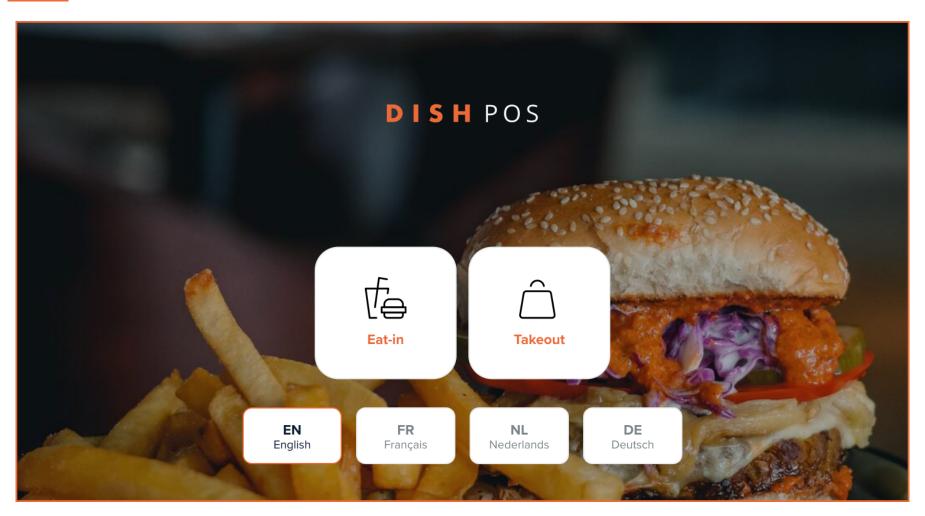

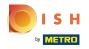

#### That's it. You're done!

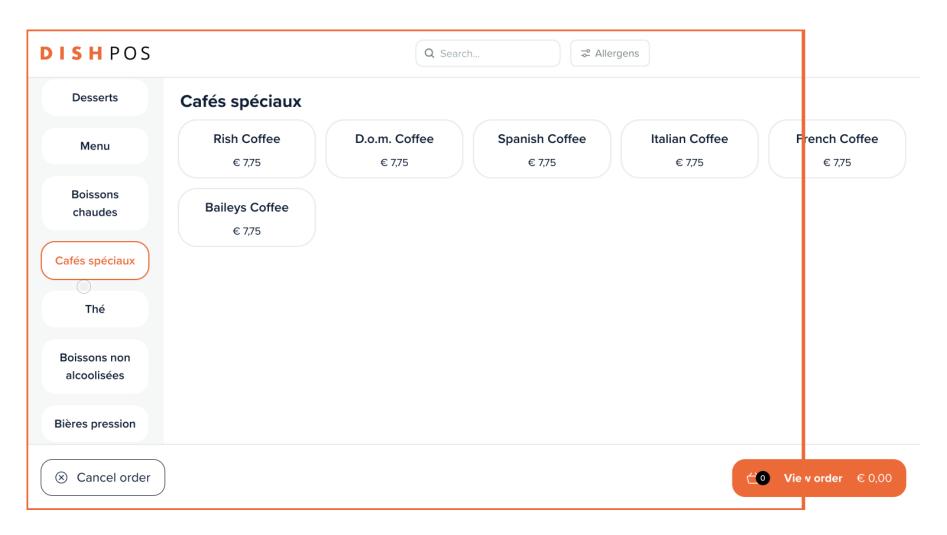

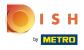

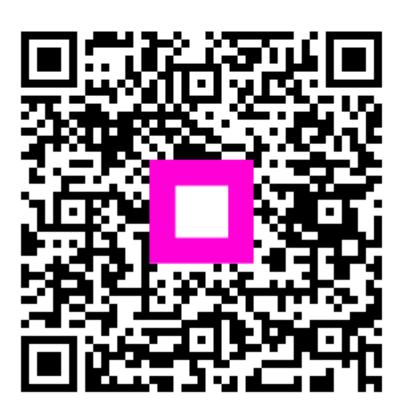

Scan to go to the interactive player